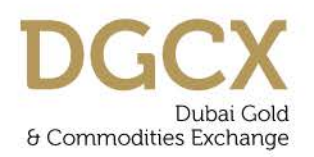

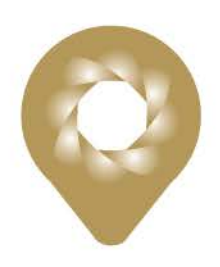

**Notice No:** TECH-2013-018 **Issue Date:** 11 June 2013

**Subject:** Version Upgrade for EOS-Trader (Version 2.0.1)

Notice to all Members

**Subject:** Version Upgrade for EOS-Trader (Version 2.0.1)

In pursuance to the Notice no. TRDG-2013-002 dated 25 January 2013 it is hereby notified as under:

Based on feedback received from Members, we have now added host of new features in the EOS-Trader (new version 2.0.1). The new version of EOS-Trader software will be available on Exchange FTP Server (ftp://eosftp.dgcx.ae) **from Thursday, 13 June 2013 from 11:45 PM Onwards**. Members are requested to download / upgrade the new EOS-Trader software using any of the below procedures.

- 1. Update via downloading the EOS-Trader Installer from the FTP Server.
- 2. Direct version upgrade by the Auto-update Feature.

## **Details of FTP Server to Download Application:**

Link: ftp://eosftp.dgcx.ae User ID: **eosftp** Password: **eos1234**

# **Installation using EOS-Trader Installer**

- Delete the existing EOS-Trader Application Folder
- Login to FTP Server and download the EOS-Trader application.
- Extract the application in the local directory without changing the folder name.
- Logon to the EOS-Trader application using existing EOS-trader User ID and password. On logon, the application version should read as EOS-Trader Version 2.0.1-08.

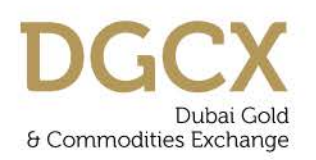

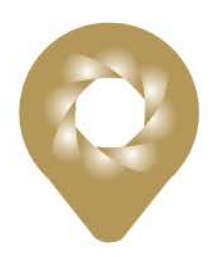

## **Auto-update Feature**

- Just click on your existing EOS-Trader application for login.
- The EOS-Trader Application will automatically check for the new version and updates itself.
- The complete update process would take maximum couple of minutes.
- Once auto update is completed, the new version should read as EOS-Trader Version 2.0.1-08.

It is recommended to allow auto-update process to complete, however, if it takes unusually long time to complete, user can also press CANCEL button to abort the update process and update the EOS-Trader application via FTP download.

In case the Member is having multiple EOS-Trader terminals it is advised to download the EOS-Trader Installer once from FTP Server and redistribute the Installer locally for the upgrade The summary of various activities and the corresponding schedule are as follows:

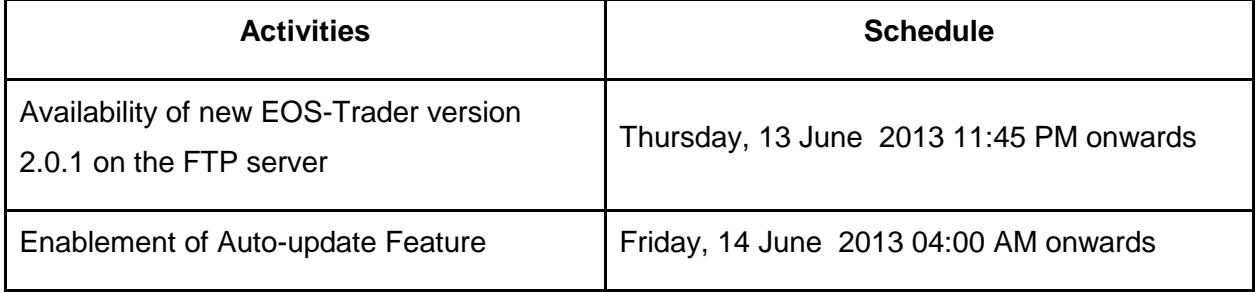

It is recommended that EOS-Trader users upgrade the software at the earliest, failing which, the User may experience certain technical difficulties.

The details of the new features are given in Annexure-1

**Note: The EOS-Trader version upgrade will not have any impact on FIX users.**

Members are requested to take note of the same. For any assistance please contact our support desk on +971 4 361 1600 or on email [support@dgcx.ae.](mailto:support@dgcx.ae)

**For Dubai Gold & Commodities Exchange**

**Basab Banerjee Chief Technology Officer**

Fax: 971 4 36116 17<br>Email: info@dgcx.ae

Building No. 2, Level 1<br>PO Box, Dubai, UAE

www.dgcx.ae

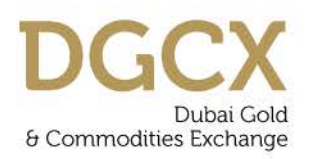

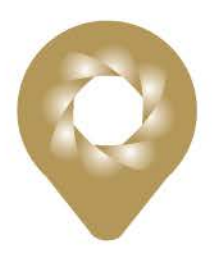

# **Annexure-1: New features for EOS-Trader**

- **1.** A new preference for notification when using the "Square-off" feature in EOS-Trader, Position view. The preferences will be
	- Warning "Are you sure you want to square-off all positions?" dialog.
	- User password validation: User has to enter password to approve the action.

The preferences will be checkboxes and one, both or none can be chosen. Default and "factory reset" will have BOTH options pre-selected. **(Window - Preferences - Settings - Confirmation - Square off)**

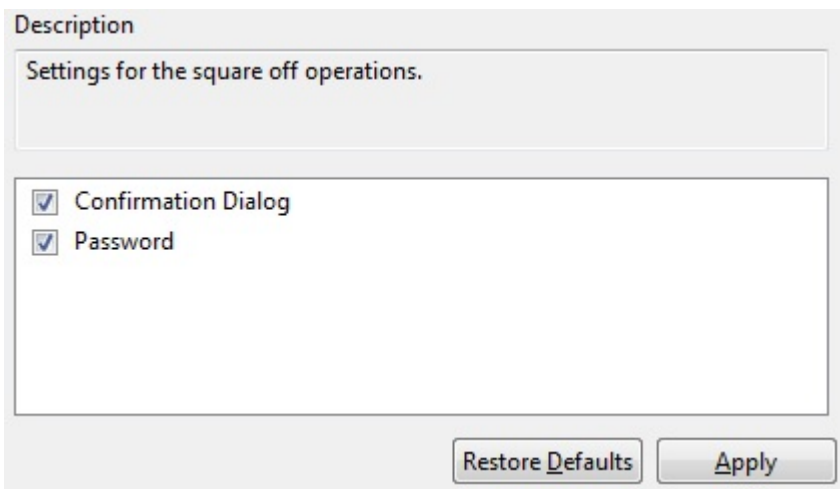

- **2.** A new preference for notifications on order cancellations
	- Warning ("**Are you sure?**")
	- Password required

The preferences will be checkboxes where either one or both or none can be chosen. Default and "factory reset" will include both options checked. **(Window - Preferences - Settings - Confirmation - Order Cancel).** For maintain consistency in order cancellation notification, order cancellation functionality from price ladder has been removed

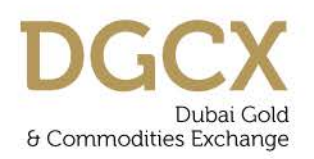

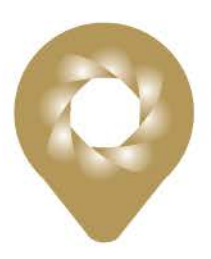

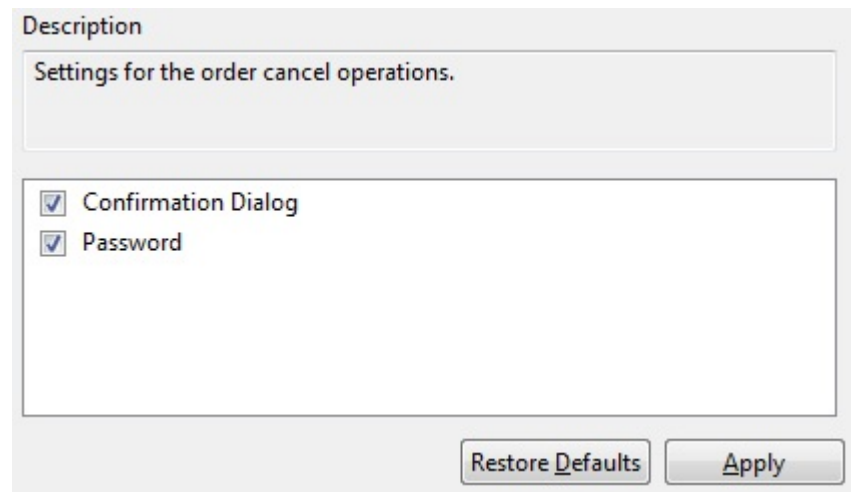

- **3.** A new preference for cursor position in the Enter order price and quantity fields:
	- Left
	- Highlight
	- Right

The preferences will be available as radio buttons (only one choice is permitted). Default and "factory reset" option will be Right. **(Window - Preferences - Order Entry - Price Cursor Position)**

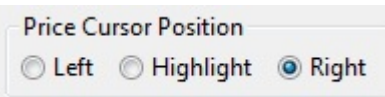

- **4.** A new preference for selecting the correct PKA code in the Account field in the Enter Order dialog with 2 alternatives:
	- **Combo field;** PKAs are available for selection as drop-down list. PKAs in the list are based on the accounts pre-selected in User Preferences
	- **Text field;** PKAs can be typed manually by users with auto-complete suggestions for short-listing the possible the PKA code. This is also based on accounts pre-selected in User Preferences.

The preferences will be available as radio buttons (only one choice is permitted). Default and "factory reset" option will be the Drop Down. **(Window - Preferences - Order Entry - Account Field)**

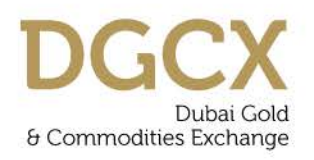

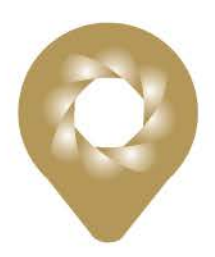

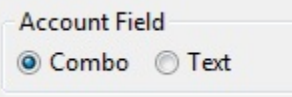

- **5.** New preferences for customizing the background colors and fonts of:
	- My Watch list, My trades, My Orders, Positions, My Orders Ticker, Order History and Trade History tabs - **(View Menu - Properties - Color And Font)**

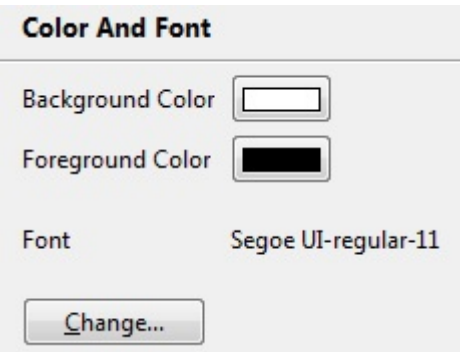

• Customizing color choices for Order Entry (differentiating Buy, Sell, and Neutral) **(Window - Preferences - General - Appearance - Colors and Fonts - Enter Order)**

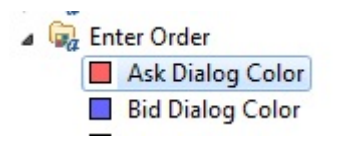

**6.** New preference for the colors of the price arrows in market watch denoting up/down movement. **(Window - Preferences - General - Appearance - Colors and Fonts - Trading)**

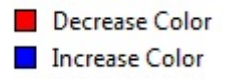

- **7.** New shortcut/fast keys for added convenience of keyboard users:
	- Access order history search dialog with cursor focus on SEND button: Shortcut key : **F12**
	- Toggle between screens: Shortcut key : **CTRL+F7**

www.dqcx.ae

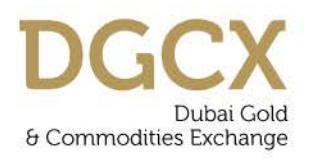

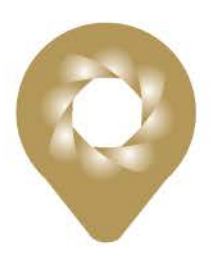

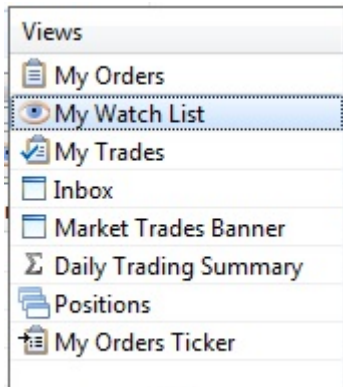

- Modification of orders. Selected order / (or in case of no selected order) last entered active order, should populate the Enter order dialog: Shortcut key : **SHIFT+F2**
- Cancellation of single order. Selected order/ (or in case of no selected order) last entered order, should be cancelled: Shortcut key: **SHIFT+F1**
- Cancellation of all orders. All active orders are cancelled: Shortcut key: **SHIFT+F3**
- **8.** Addition of the system time display in the EOS-Trader at the bottom left corner of the terminal.

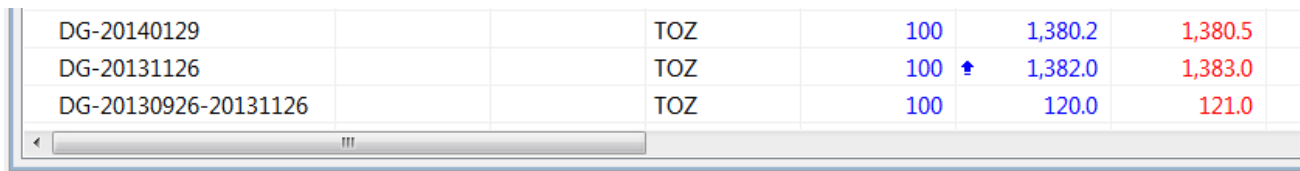

DBRC-20181213 86.00 DCHF-20131216 104.00 DG-20131226 1.408.0 DG-20140327 1.360.0 DG-201 Jun 11, 2013 12:34:26 PM

**9.** The Last Trade Time (LTT) display has been optimized to show only time and not the full date. E.g. "**07:21:45:967 AM**" instead of previous version display "*28-MAR-2013 07:21:45:967*"

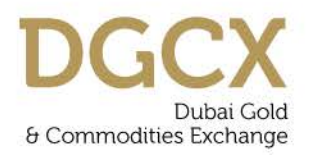

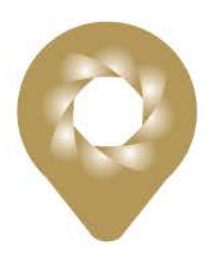

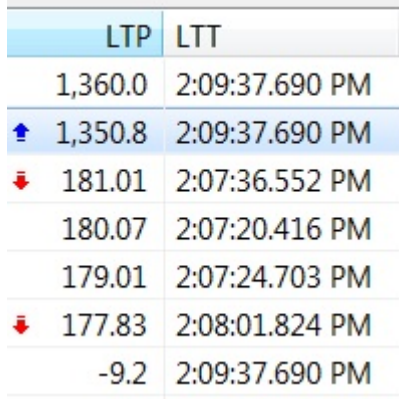

**10.** Last Trade Price (LTP) column is added to the Daily Trading Summary view for better understanding of Mark-to-Market (MTM) Value.

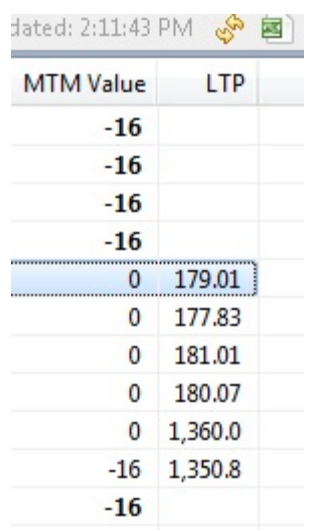

- **11.** Drag and Drop feature is added to the rows of My Watch list to facilitate sorting of Tradable Instruments in groups. *Users may note that, this arrangement will be overridden if the User chooses to sort Columns in My Watch List i.e. sorting Volume DESCENDING or OI ASCENDING etc.*
- **12.** Row wise color coding in My Watch List. The color of the row stays even after sorting. **(Right click on the name row - Color Coding - Add).** This is to facilitate grouping and highlighting of Tradable Instruments of special interest to Users.

Emaar Business Park<br>Building No. 2, Level 1<br>PO Box , Dubai, UAE

www.dqcx.ae

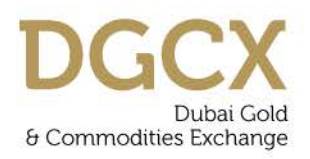

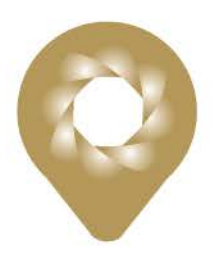

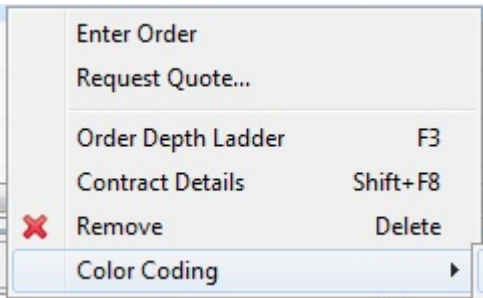

**13.** Drag and Drop feature is added to the column profile of My Watch list, My trades, My Orders, Positions, My Orders Ticker and Trade History tabs.

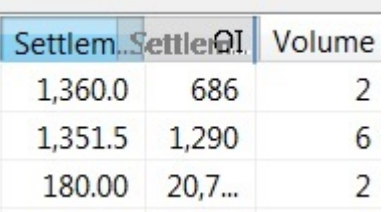

**14.** Buy/Sell order entry screen will have solid thick colored border. These colors will be same as selected by User for BUY and SELL color. This is to increase differentiation between BUY and SELL orders for visible clarity and understanding of Users.

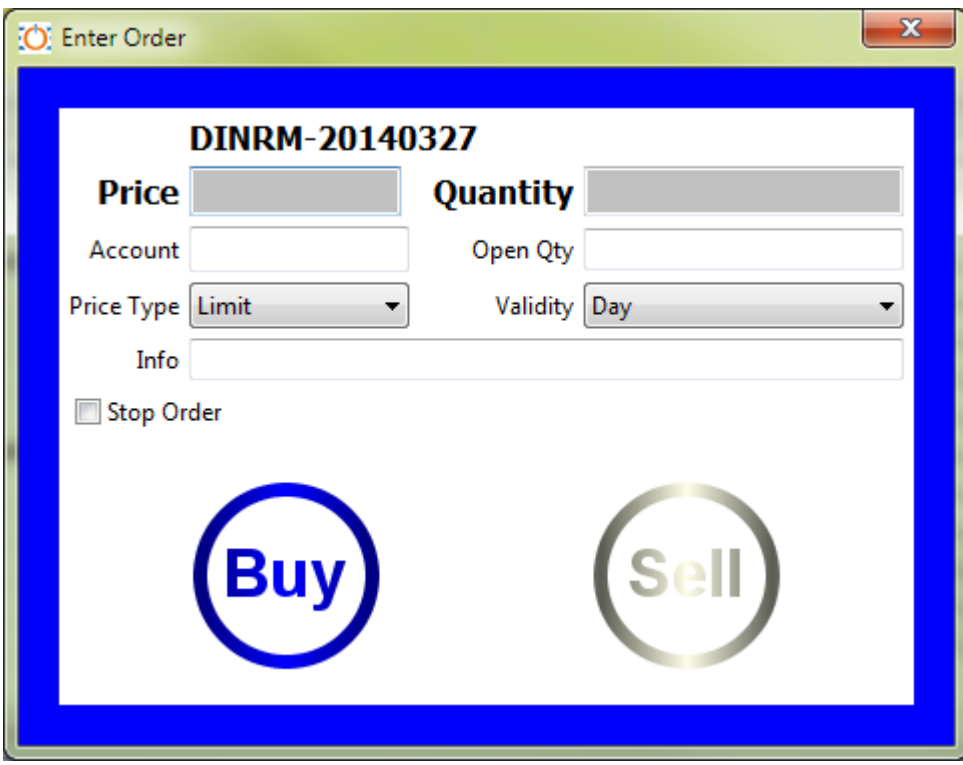

Emaar Business Park<br>Building No. 2, Level 1<br>PO Box , Dubai, UAE

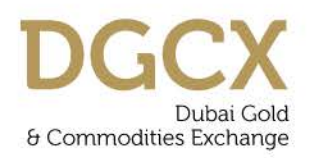

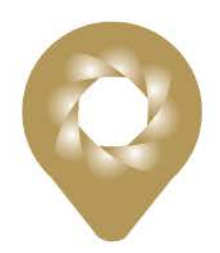

- **15.** When any of the table views are in focus, the previously selected row or the first row would be selected and highlighted (so any order related shortcuts should be using this row as input).
- **16.** On login to EOS-Trader, default focus is on My Watch List's first row.
- **17.** The Order entry dialogue box will **ALWAYS** open in left bottom corner of the screen.
- **18.** The orders in My orders are **ALWAYS** sorted on Time of Modification (instead of time of entry), so that the lastly modified order is always on top

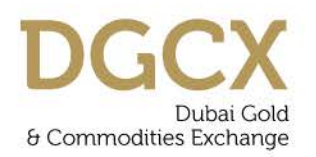

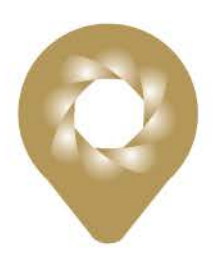

## **Annexure II – Steps to Download and Upgrade/ Install EOS release Version 2.0.1**

#### **I) Internet users**

Internet users can download all the necessary set-up files from the existing FTP server (ftp://eo[sftp.dgcx.ae\)](ftp://ftp.dgcx.ae/) based on System Type (32 bit or 64 bit). The corresponding path should be as below:

## **"ftp://eosftp.dgcx.ae/Common/Setup/EOS-Trader/"**

Kindly download and run the file [EOS-Trader-2.0.1-08-x32.exe](ftp://eosftp.dgcx.ae/Common/Setup/EOS-Trader/EOS-Trader-2.0.0-11-x64.exe) **or** [EOS-Trader-2.0.1-08](ftp://eosftp.dgcx.ae/Common/Setup/EOS-Trader/EOS-Trader-2.0.0-11-x64.exe) [x64.exe](ftp://eosftp.dgcx.ae/Common/Setup/EOS-Trader/EOS-Trader-2.0.0-11-x64.exe) and use the password **eos123** to extract & install the file.

## **II) Leased Line / MPLS Users**

Leased line / MPLS users can download all the relevant files from the following folders of the FTP Server [\(ftp://.172.30.30.41\)](ftp://192.168.70.60/)

#### "**Common/Setup/EOS-Trader/"**

The software installation procedure will remain same as mentioned in the above section.

## **\* Pre-requisites for installation of new version**

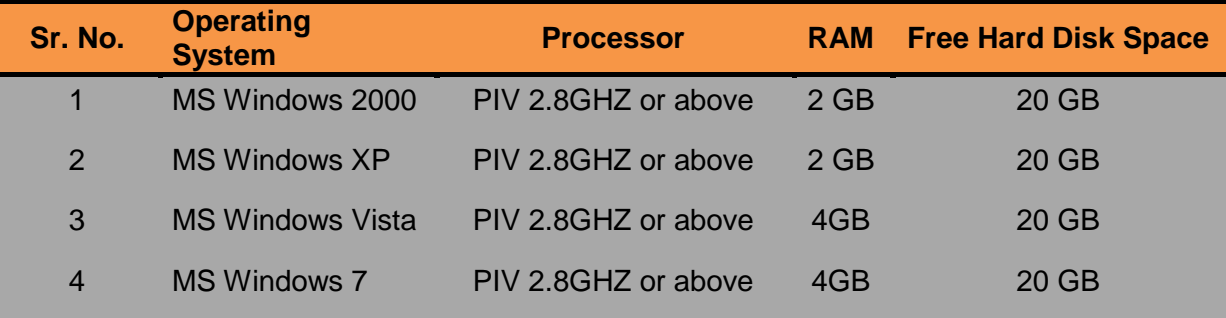

**\*** Latest Service Pack & JVM 1.7 or higher version is required.